# DAV ID y s t e m  $\overline{\mathsf{S}}$  $\mathsf{S}$

# **ONAIR TRACKMIXER V1.3 ADMIN MANUAL**

Last updated: 2016-11-21 Release: 2016.2.0

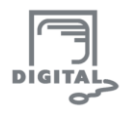

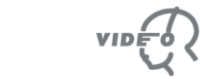

סופטר -

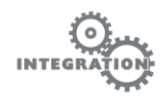

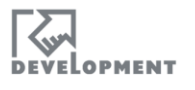

# <span id="page-1-0"></span>**Table of Contents**

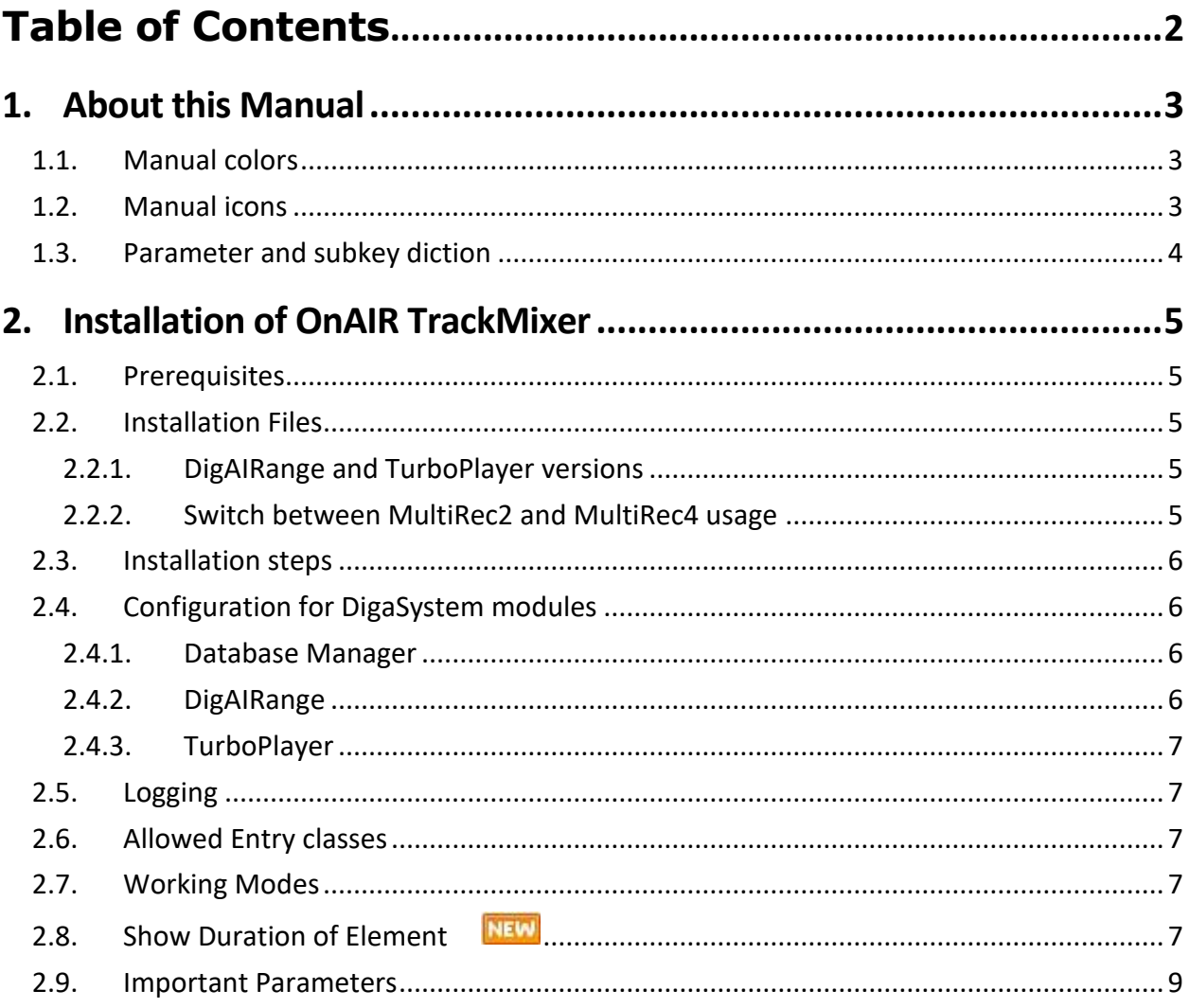

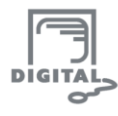

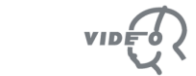

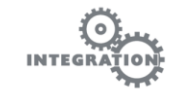

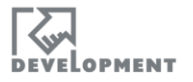

# **1. About this Manual**

# <span id="page-2-1"></span><span id="page-2-0"></span>**1.1. Manual colors**

DAVID System manuals have different color codes according to the manual type:

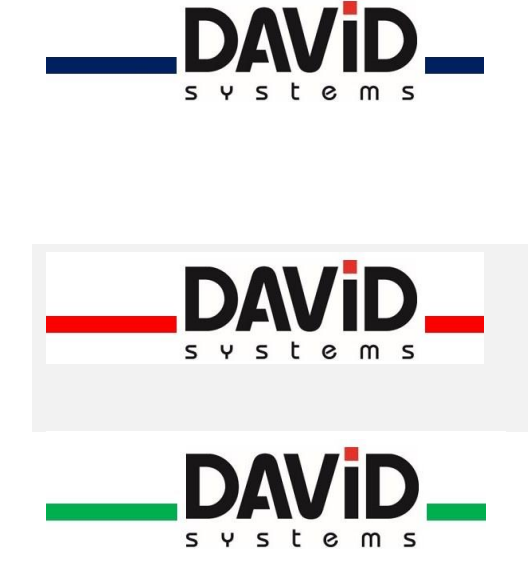

**Admin Manual (blue):** Admin manuals either describe DigaSystem modules with no significance for application users (such as DigAlign) or represent the configuration document to a user manual. This manual type is mainly relevant to system or DigaSystem administrators and assumes the reader to have full access to the DigaSystem administrating tools (mainly DigaSystem Administrator and/or DPE Admin).

**User Manual (red):** User Manuals describe all functions of DigaSystem modules used for media production, such as DBM or the Audio Editors. It might however be necessary to consult an according Admin manual to configure and/or activate some of the features.

**Technical Manual (green):** Technical manuals provide technical details of DigaSystem products and interface information that can be used to develop own solutions for individual workflows. This manual type is usually only handed out under specific circumstances.

# <span id="page-2-2"></span>**1.2. Manual icons**

There are some icons in this document to point out important information

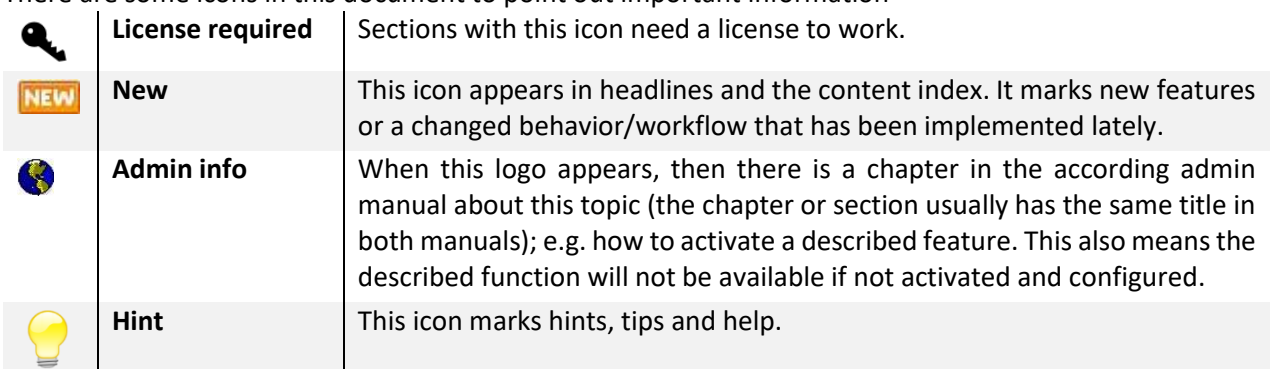

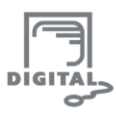

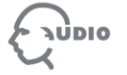

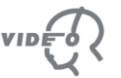

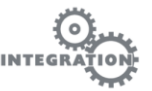

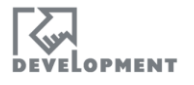

# <span id="page-3-0"></span>**1.3. Parameter and subkey diction**

**Subkeys:** A subkey means a folder in the parameter files' tree structure, shown in the DigaSystem Administrator.

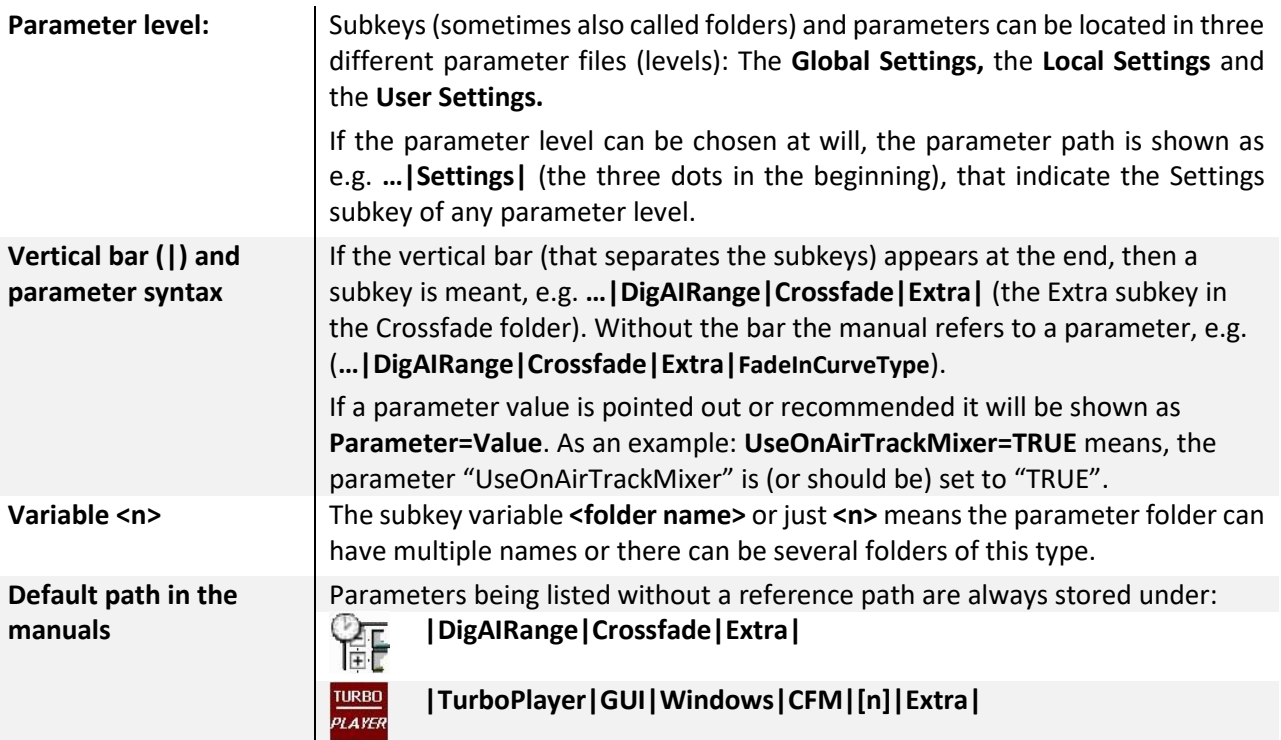

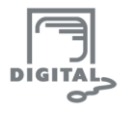

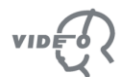

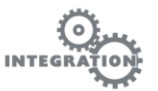

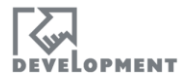

# **2. Installation of OnAIR TrackMixer**

# <span id="page-4-1"></span><span id="page-4-0"></span>**2.1. Prerequisites**

The following system components must be installed on the computer, on which the **OnAIR TrackMixer** (**OTM**) is going to be installed:

- **Visual C++ 2012** Runtime Libraries (vcredist\_x86.exe)
- **Microsoft .NET 4.5** (dotNetFx45\_Full\_setup.exe)

# <span id="page-4-2"></span>**2.2. Installation Files**

It is recommended to use OTM in a local DigaSystem with at least the release 2015.1.0 versions of:

- **DBM** (version 4.8.7381.0 or higher) and/or
- **DigAIRange** (version 4.8.579.0 or higher)
- **TurboPlayer** (version 4.8.1741.0 or higher)

This includes a working

 **MultiRec2.ocx** or **MultiRec4.ocx**, which is a required component for OTM (see also the file OtmControlLibrary.dll below to switch between the MultiRec versions). It will replace the existing CrossfadeMixer (CFM).

The OTM core package consists of the following files:

- **Audio32.dll**
- **ClipboardFormatConversions.dll**
- **OtmControl.ocx** (CFM-compatible OCX wrapper for OtmControlLibrary.dll)
- **OtmControlLibrary.dll** (needed to switch between MultiRec2 or MultiRec4)
- **OtmControlLibrary.dll.config** (required to switch between the usage of MultiRec2 and MultiRec4; default is MultiRec4)
- **System.Windows.Interactivity.dll**

# <span id="page-4-3"></span>**2.2.1. DIGAIRANGE AND TURBOPLAYER VERSIONS**

Generally, this manual focusses on the usage of DigAIRange V4.8 and TurboPlayer V4.8. V4.7 versions of these modules can be used in combination with OTM V1.1, but then most of the new features and parameters described in this manual will not work!

# <span id="page-4-4"></span>**2.2.2. SWITCH BETWEEN MULTIREC2 AND MULTIREC4 USAGE**

OTM works with MultiRec4 as default, which is recommended. However, to switch to the usage of MultiRec2, the file **OtmControlLibrary.dll.config** needs to be opened with a text editor. In the line

*<MultiRecVersion>4</MultiRecVersion>* change the number "4" to "2". Save and quit the editor. OTM now runs with MultiRec2.

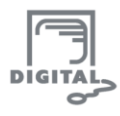

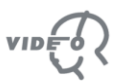

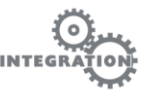

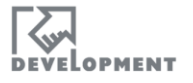

# <span id="page-5-0"></span>**2.3. Installation steps**

- 1. Copy the files into **the same directory as the executable program** which will host OTM; this is usually the DigaSystem Root directory containing DBM.exe and/or DigAIRange.exe.
- 2. Register **OtmControl.ocx** using **regsvr32.exe**; drag the ocx file onto the regsvr.exe. A message will confirm the successful registration.

### **If UAC (WIN7 and 8) is activated:**

In order to always run as Administrator an executable file, please click with the right mouse button on the \*.exe (in this case "regsvr32.exe") go to "Properties" select the "Compatibility" tab and select Privilege Level "Run this program as an administrator". Confirm dialog with OK.

# <span id="page-5-1"></span>**2.4. Configuration for DigaSystem modules**

# <span id="page-5-2"></span>**2.4.1. DATABASE MANAGER**

Open the DigaSystem Administrator (admin.exe in the DigaSystem root directory) and enter the following parameter to activate OTM:

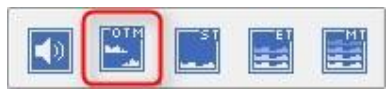

**Local Settings|DBM|Crossfade|UseOnAirTrackMixer=TRUE** If not enabled or set to FALSE the CrossfadeMixer will be launched instead of OTM.

The OnAirTrackmixer can also be opened by clicking on the **Edit** button in the **Music2** and the M**arker/ SubClips** tab of a DBM entry.

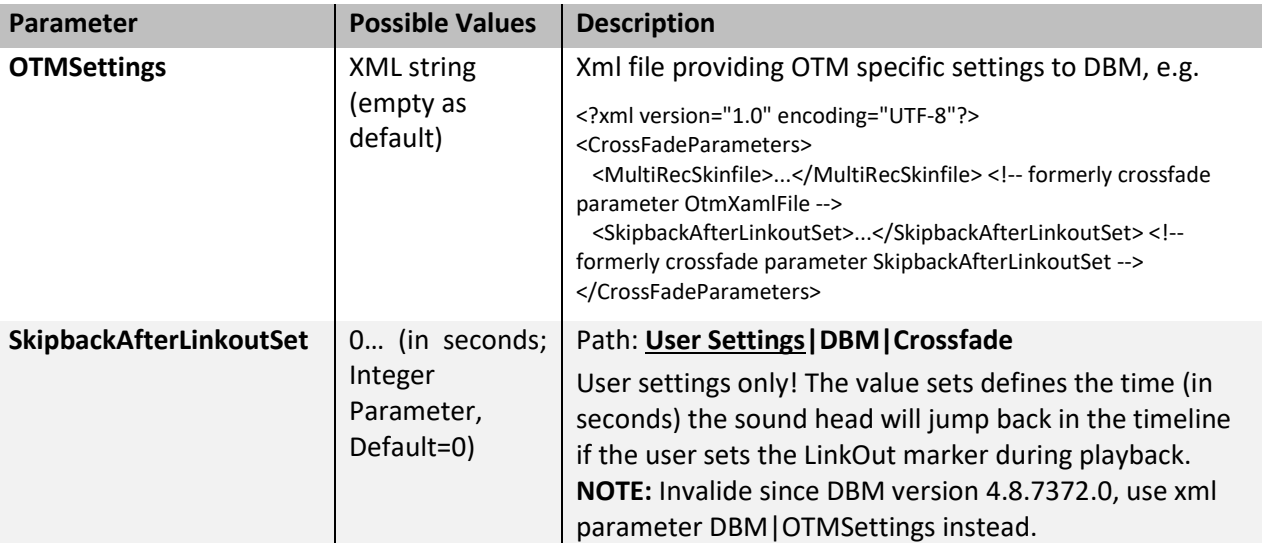

## **Additional Parameters:**

# <span id="page-5-3"></span>**2.4.2. DIGAIRANGE**

Open the menu **Program -> Settings** (you might need to login as ADMIN to access the settings) and access the tab **Crossfade-Editor**. In

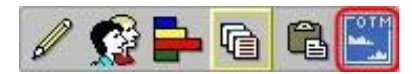

the **Settings** section set a checkmark to **"OTM".** You need to restart DigAIRange for the changes to take effect. The OTM icon will then be visible in the icon bar of the lower working section.

Optionally in the **View** tab, the OTM can be made visible in the main Toolbar by setting a checkmark at **"Show OTM icon in toolbar too".**

Important, DigAIRange specific parameter are listed at the end of this document.

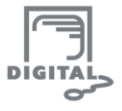

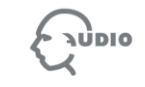

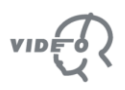

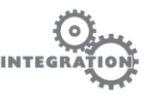

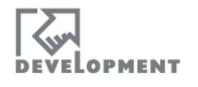

# <span id="page-6-0"></span>**2.4.3. TURBOPLAYER**

In TurboPlayer open the CrossfadeMixer (e.g. by clicking on the CFM icon in the Icon Bar). Then right click on the top of the Window (of the Windows frame, where the apllication name is shown) and enter the Settings. In the **Use Control** section choose **OnAir TrackMixer** in the dropdown menu. You need to restart TurboPlayer for the changes to take effect. The OnAir TrackMixer **DBN** 

is now available in the Icon Bar.

Important, TurboPlayer specific parameter are listed at the end of this document.

# <span id="page-6-1"></span>**2.5. Logging**

Following these steps OTM will create log files:

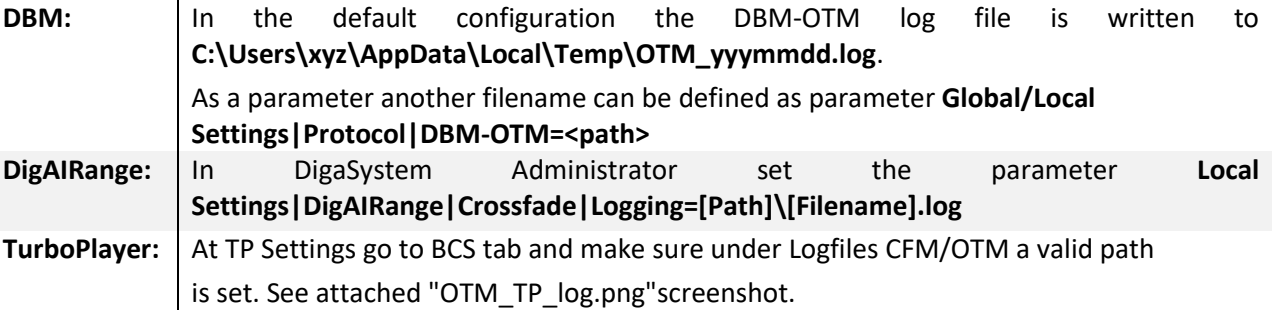

Log files should be attached in case of contacting DAVID support [\(support@davidsystems.com\)](mailto:support@davidsystems.com) for troubleshooting. Following these steps OTM will create log files:

# <span id="page-6-2"></span>**2.6. Allowed Entry classes**

The OnAIR TrackMixer (OTM) can be opened for the following entry classes:

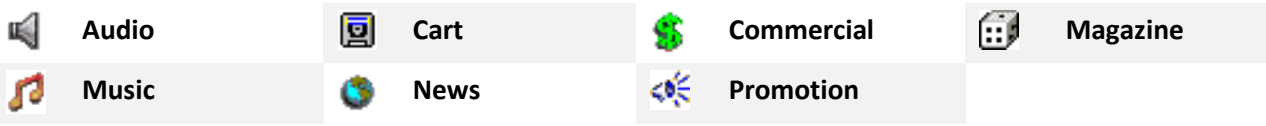

# <span id="page-6-3"></span>**2.7. Working Modes**

The OnAIR TrackMixer can be used in two different modes:

- **The 1-Track Mode:** Only one audio item can be edited and there is only one track in the timeline.
- **Simulated 2-Track Mode:** This mode shows two tracks, showing the start and the end of ONE audio entry in one track each. This gives an optimal overview over the audio file.To work with this mode in DBM, the following parameter needs to be set: **Local Settings|DBM|Crossfade|PropertyTwoTrack=TRUE** (the value FALSE will enable the 1-Track Mode).
- **The MultiTrack Mode:** This mode provides up to 9 tracks and additional functions like recording. This mode is only available in BCS modules (DigAIRange and TurboPlayer), not in DBM.

#### <span id="page-6-4"></span>**NEW 2.8. Show Duration of Element**

The element's duration between Mark In and Mark Out is shown in the OTM tracks. In the corresponding XAML file you may define it to additionally show milliseconds.

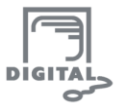

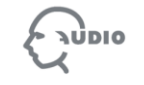

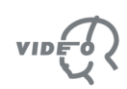

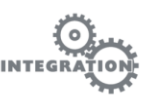

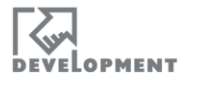

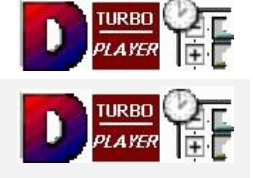

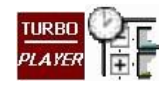

#### Show minutes, seconds and milliseconds

<converter:TimeSpanDifferenceToStringConverter x:Key="TimeSpanDifferenceToStringConverter" Format="mm\:ss\.fff"/>

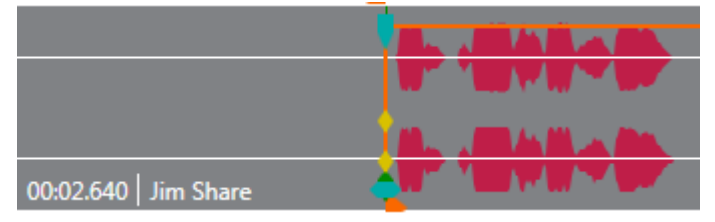

#### Show minutes and seconds

<converter:TimeSpanDifferenceToStringConverter x:Key="TimeSpanDifferenceToStringConverter" Format="mm\:ss" Rounding="Seconds"/>

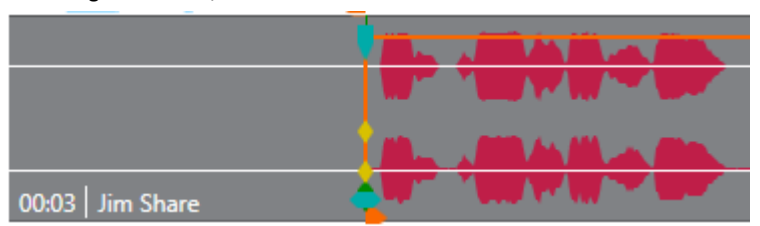

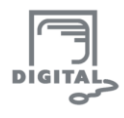

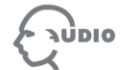

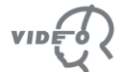

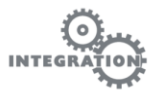

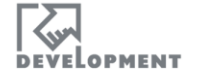

# <span id="page-8-0"></span>**2.9. Important Parameters**

禬 **TURBO** PLAYER For **DigAIRange** the standard path is **|DigAIRange|Crossfade|Extra|.**

For **TurboPlayer** the standard path is **|TurboPlayer|GUI|Windows|CFM|[n]|Extra|.**

If not stated otherwise, the parameters are entered under **|TurboPlayer|GUI|Windows|CFM|[n]|Extra|.**  Paths being shortened by "... | <folder>" are sub folders. The underlined value is the default value.

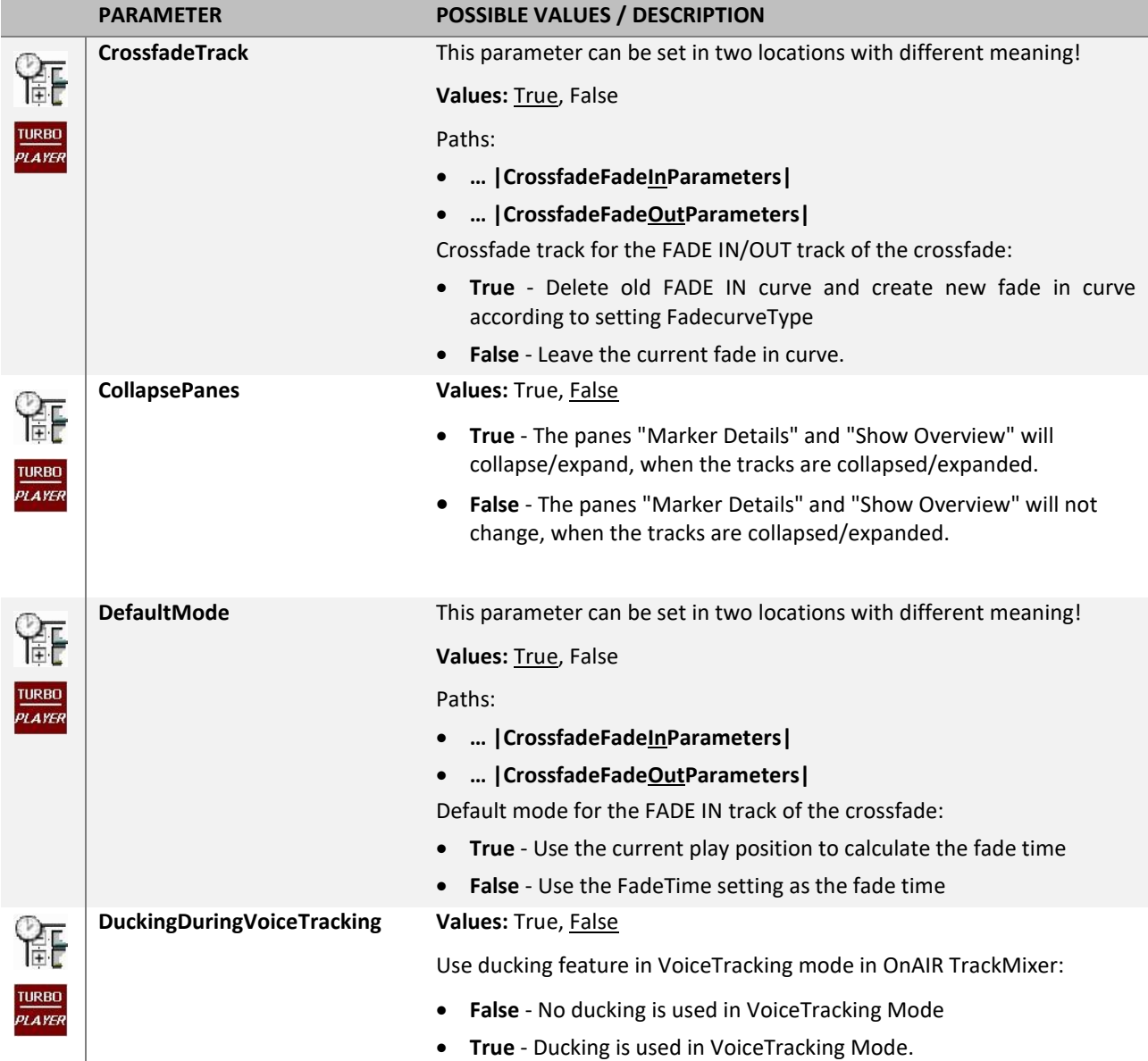

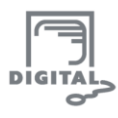

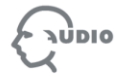

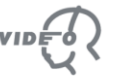

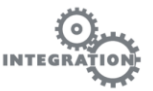

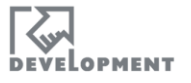

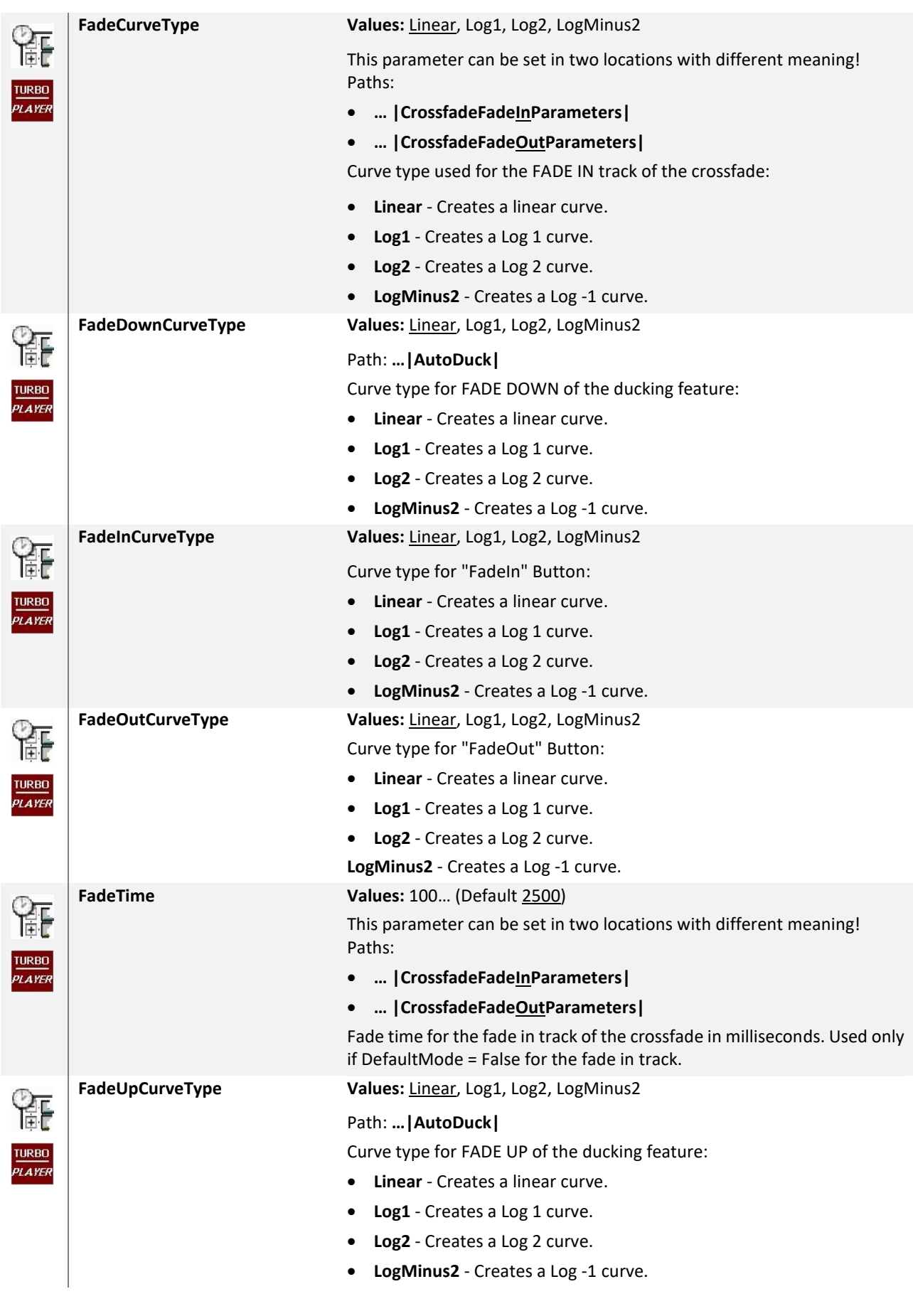

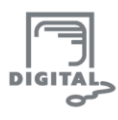

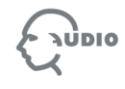

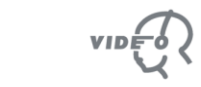

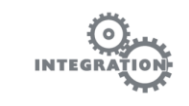

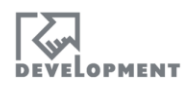

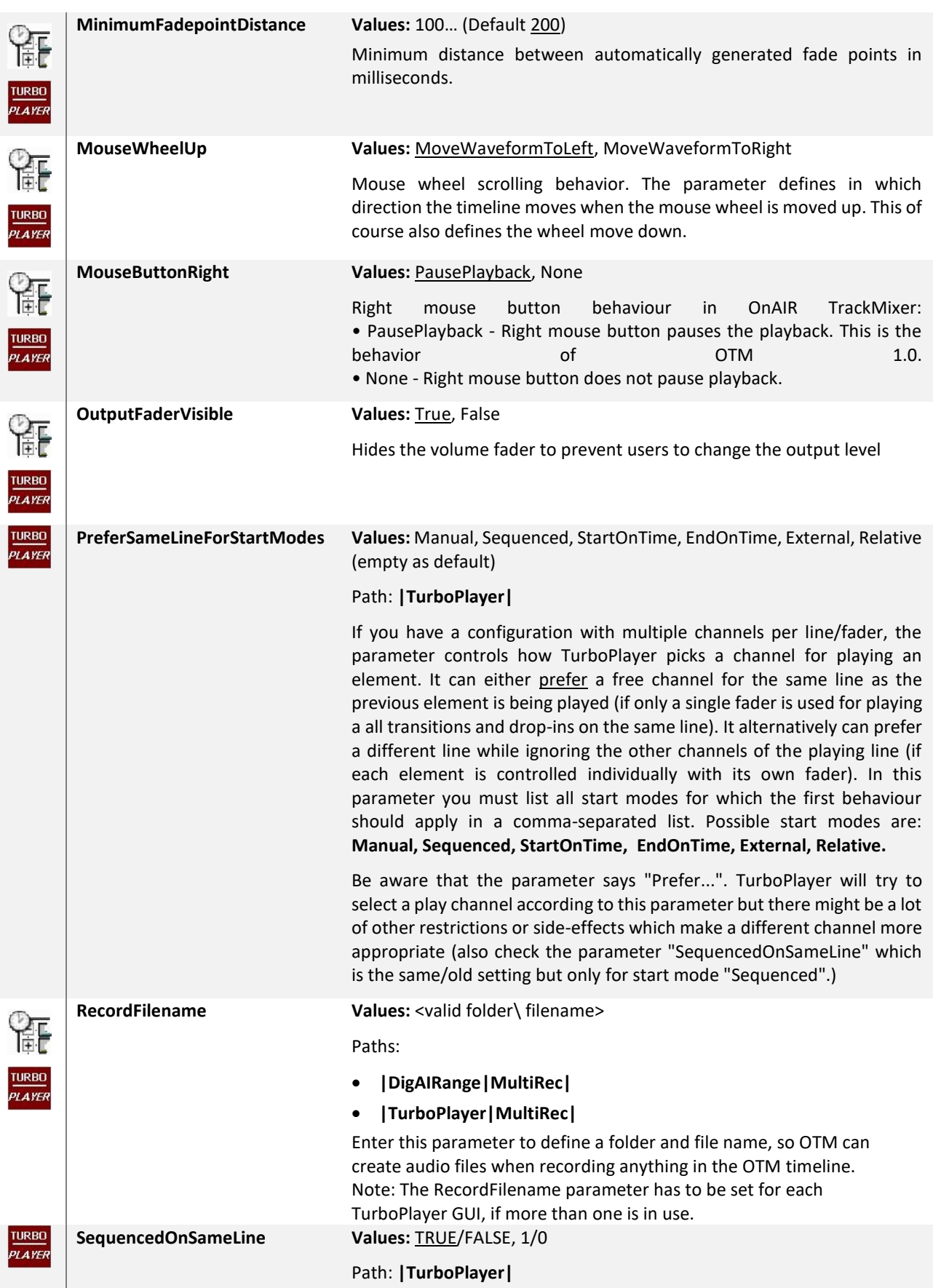

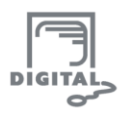

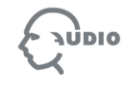

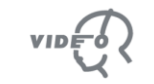

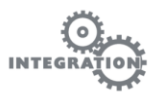

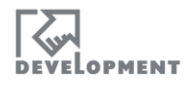

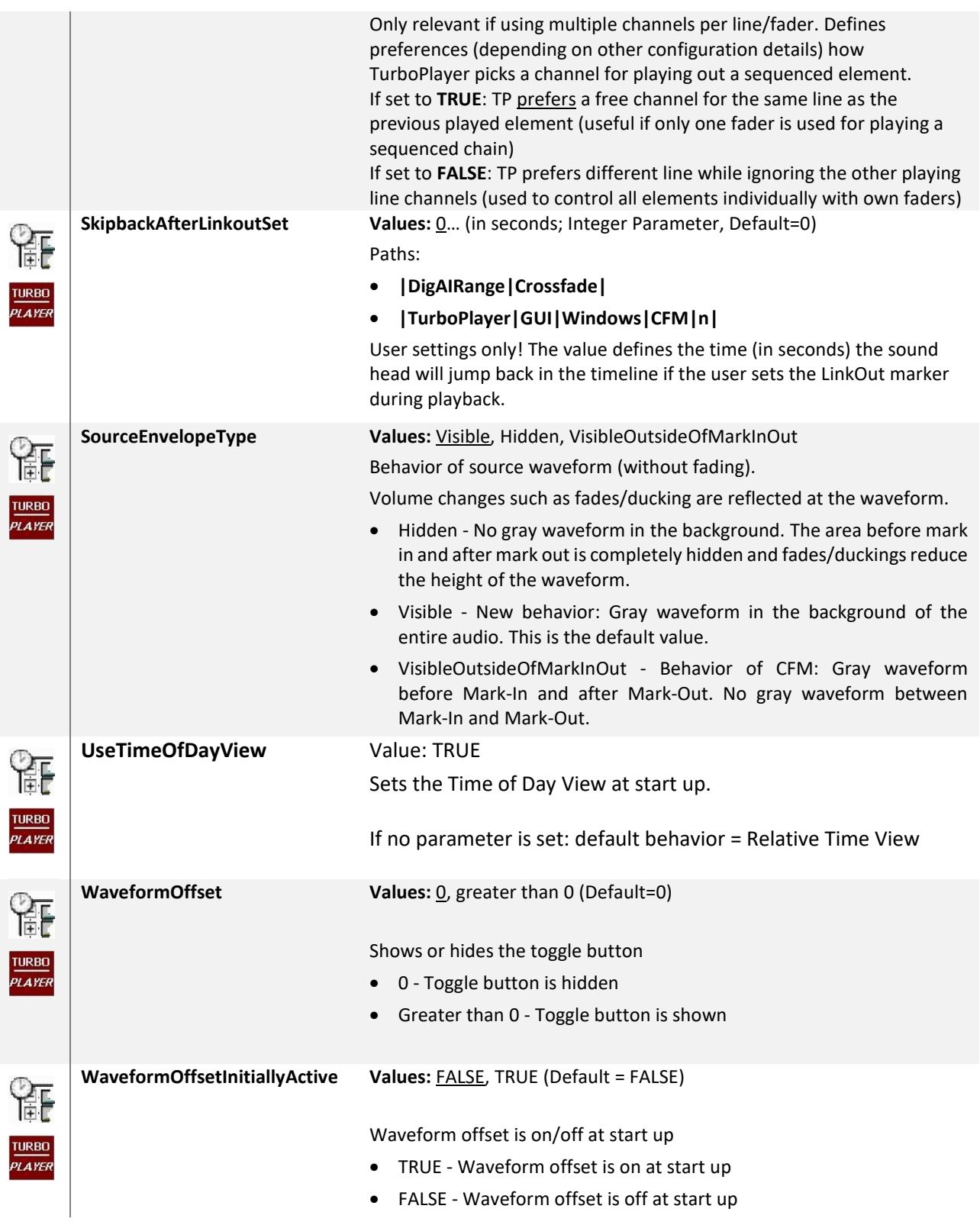

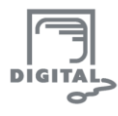

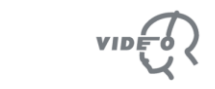

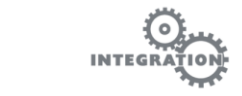

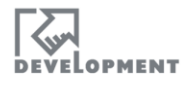

# DAVID s t e  $\mathsf{S}$

**Head Office:**

Erika-Mann-Str. 67

80636 Munich - Germany

Phone +49 89 540 139 0

Fax +49 89 540 139 50

office@davidsystems.com

Specifications and preliminary specifications are subject to change at any time without prior notice. © 2016, DAVID Systems GmbH

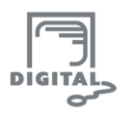

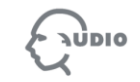

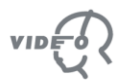

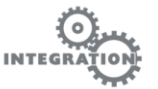

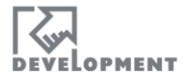